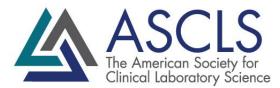

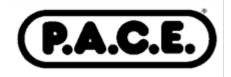

At the end of this presentation, a four-digit session code will be announced, which you can then use to generate your P.A.C.E.<sup>®</sup> certificate in CE Organizer.

Here is a brief summary describing how to use the ASCLS CE Organizer to claim your credit:

- 1. Go to <u>http://ceorganizer.ascls.org</u>
- 2. Select either the Member or Non-Member log-in box.
  - a. ASCLS members will log in using the same username and password used to enter the Members Section of the ASCLS website.
  - b. If you are not an ASCLS member, and do not have an account in CE Organizer already, click the "Register Here" link to create a username and password.
- 3. Once logged in, click on Claim Credit.
- In the list of ASCLS National Events, find "ASCLS Monthly Webinars 2022-2023," and click on "View Certificate."
- 5. On the next screen, find the webinar, check the box on the right, and click "Next" at the bottom of the page.
- 6. On the following screen enter the session code from the webinar.
- 7. Evaluate the webinar, then click "Complete Survey."
- 8. On the final screen you can download or print your certificate.

CE Organizer data is automatically downloaded to the BOC Certification Maintenance Program (CMP) form for re-certification purposes for all ASCLS members if your correct certification number is listed in CE Organizer.

If you have questions or comments, please contact ASCLS Director of Membership and P.A.C.E.® Andrea Hickey, MLS(ASCP)CM, at 571-748-3776 or andreah@ascls.org.